# **BAB V IMPLEMENTASI DAN PEMBAHASAN**

### **5.1 Implementasi Program**

Implementasi sistem berguna untuk mengetahui apakah program yang telah dibuat dapat berjalan secara maksimal, untuk itu maka program tersebut harus diuji dahulu mengenai kemampuannya agar dapat berjalan sesuai dengan yang diharapkan pada saat implementasi nantinya. Pada aplikasi yang dibuat penuls terdapat dua tahap implementasi program, yaitu pada program aplikasi SMS Gateway yang terinstall pada Komputer untuk digunakan sebagai pengolah data yang dikirimkan oleh Wali Murid untuk digunakan sebagai media pengiriman request informasi.

### **5.1.1 Implementasi Aplikasi SMS Gateway**

Sebelum aplikasi SMS Gateway dioperasikan, yang harus dilakukan pertama kali adalah penghubung Komputer dengan handphone melaui kabel data USB. Untuk lebih jelasnya lihat gambar berikut:

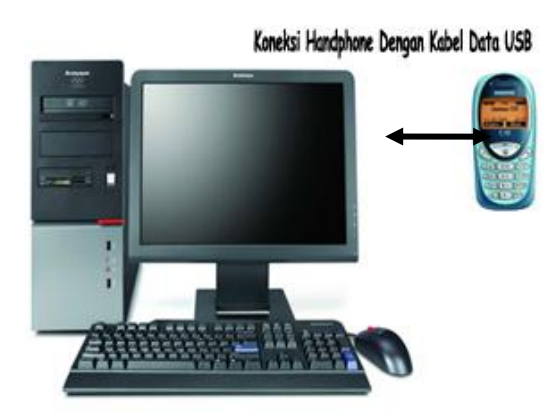

Gambar 5.1 Koneksi Komputer dengan Handphone

#### **5.1.2 Implementasi Mobile Aplicatioon (Request Sender)**

Pada Mobile Aplication, aplikasi akan berjalan dengan baik setelah aplikasi tersebut di-install pada handphone yang memilki kriteria yang mendukung. Mobile Aplication pada dasarnya hanya membentuk sebuah SMS dengan format yang sudah pasti sesuai dengan ketentuan. Tahapan-tahapan proses yang di lakukan aplikasi ini adalah sebagai berikut :

- a. Pertama kali aplikasi dijalankan, pada handphone pengguna akan muncul tampilan menu utama yang berisi menu-menu pilihan untuk melakukan request informasi
- b. Pengguna memilih salah satu menu yang diinginkan. Kemudian akan tampil sebuah form dimana pengguna harus mengisinya.
- c. Setelah form diisi dengan benar, pengguna dapat memilih "Kirim" dengan menekan tombol pada keypad hanphone.
- d. Setelah tombol "Kirim" ditekan maka aplikasi akan mengirim SMS request dengan format yang sudah pasti sesuai dengan ketentuan.

### **5.1.3 Cara Pengoperasian Aplikasi SMS Gateway**

Setelah semua kebutuhan yang diperlukan dipenuhi, langkah selanjutnya adalah menjalankan aplikasi SMS Gateway. Saat pertama kali di jalankan, aplikasi akan memeriksa apakah database sudah dibuat atau belum, jika belum maka aplikasi akan memberikan informasi Koneksi dengan database bermaslah, Silahkan periksa atau hubungi teknisi. Jika sudah muncul sebuah form login, user harus mengisi Username dan Password agar dapat masuk ke sistem. Berikut adalah tampilan layar semua form yang ada pada sistem ini.

### **5.1.3.1 Tampilan Layar Menu Utama**

Tampilan Layar menu utama adalah tampilan awal pada saat aplikasi ini dijalankan. Pada menu utama terdapat Lima Menu yaitu File Sekolah, Master Sekolah, Master Nilai, SMS Server Broadcast dan About Me. Apabila Menu File Sekolah dipilih terdapat menu Login, Logoff dan Keluar. Apabila Menu Master Sekolah dipilih terdapat menu Form Pendaftaran, Form Kepala Sekolah, Form Administrator, Form Pelanggaran, Form Absensi dan Form Ekstrakulikuler. Apabila Menu Master Nilai dipilih terdapat Form Nilai MTK, Form Nilai

B.Indonesia, Form Nilai IPS dan Form Nilai IPA. Apabila menu SMS Server Broadcast dipilih terdapat Menu SMS Server dan Broadcast dan apabila Menu About dipilih maka terdapat Form About Me. Berikut adalah Tampilan Menu Utama Aplikasi Akademik Pelayanan Wali Murid Berbasis SMS Gateway Pada SMP Negeri 2 Airgegas.

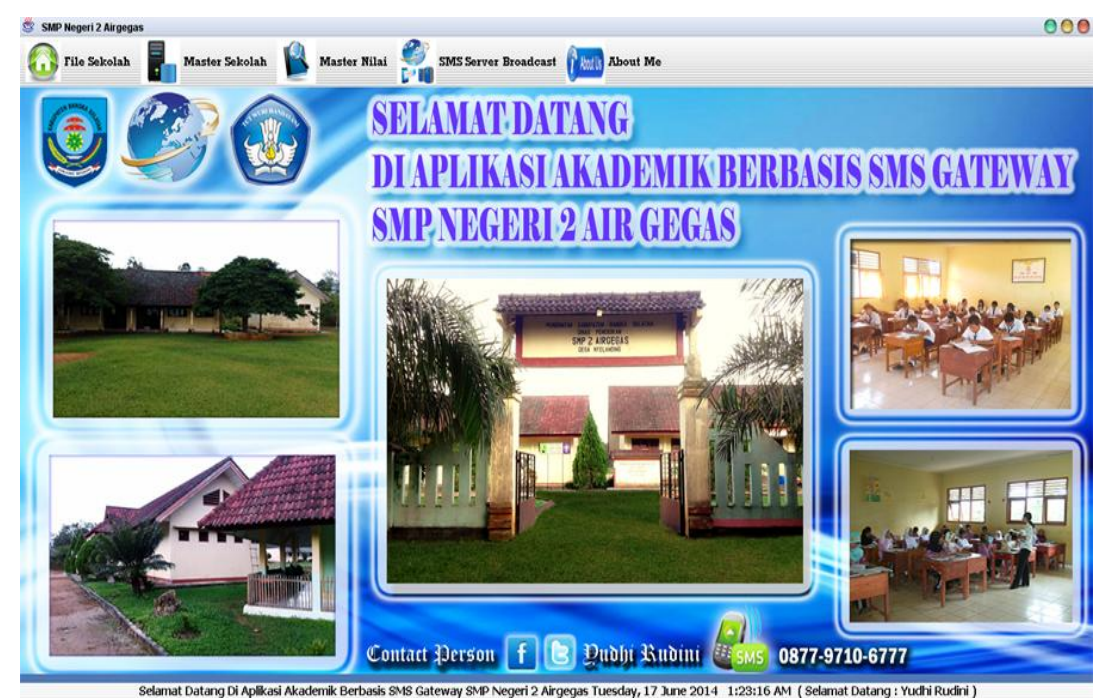

Gambar 5.2 Tampilan Form Menu Utama

### **5.1.3.2 Tampilan Layar Form Login**

Pada tampilan layar Form admin ini terdapat Pengguna Server dan password.Tombol login untuk memproses pengecekan pengguna server dan password. Bila pengguna server salah atau password salah maka akan muncul massage box. Tombol Batal untuk membatalkan login.tombol keluar untuk keluar dari from login. Bentuk tampilannya dapat dilihat pada Gambar berikut :

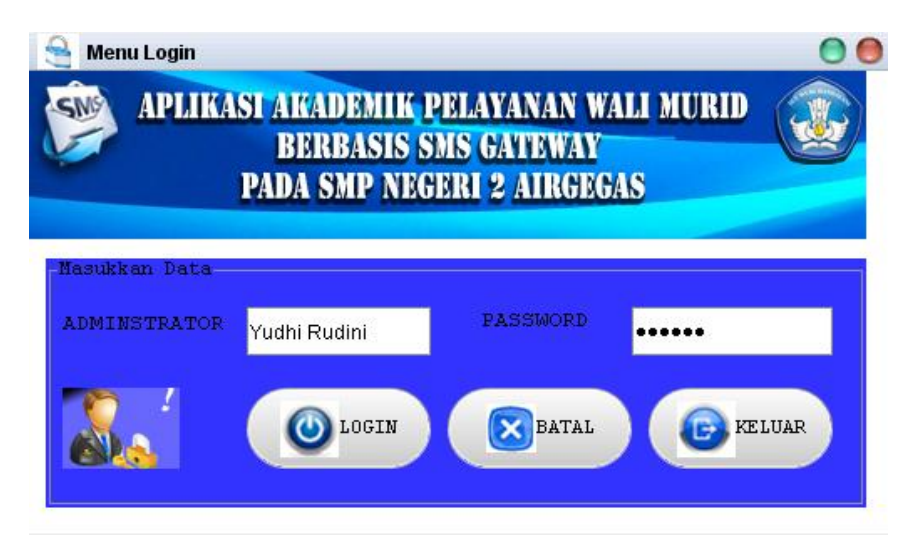

Gambar 5.3 Tampilan Form Login

# **5.1.3.3 Tampilan Menu File Sekolah**

Pada menu File Sekolah terdapat pilihan 3 Menu item yaitu login yang akan menampilkan form login, log off yang akan menampilkan informasi ingin keluar dari sistem aplikasi dan exit ingin keluar sepenuhnya dari aplikasi. Berikut adalah tampilan dari menu File Sekolah

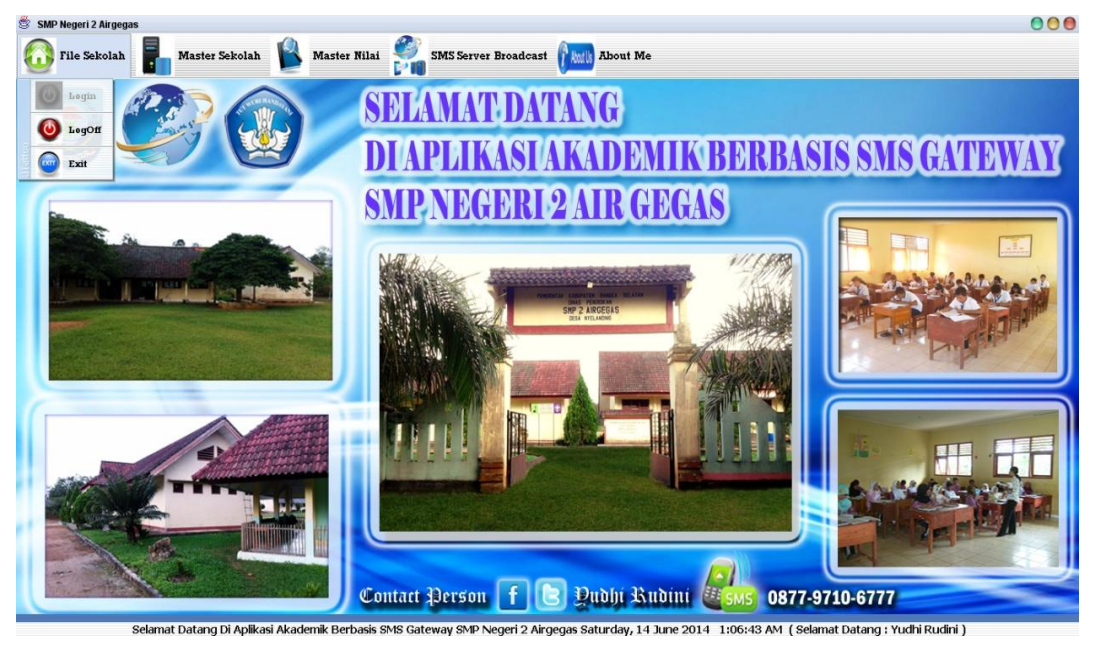

Gambar 5.4 Tampilan pilihan menu File Sekolah

### **5.1.3.4 Tampilan Menu Master Sekolah**

Pada menu master sekolah terdapat menu form pendaftaran (wali murid), form kepsek, form admin, form pelanggaran, form absensi dan form nilai ekstrakulikuler. Berikut adalah tampilan dari menu Master Sekolah

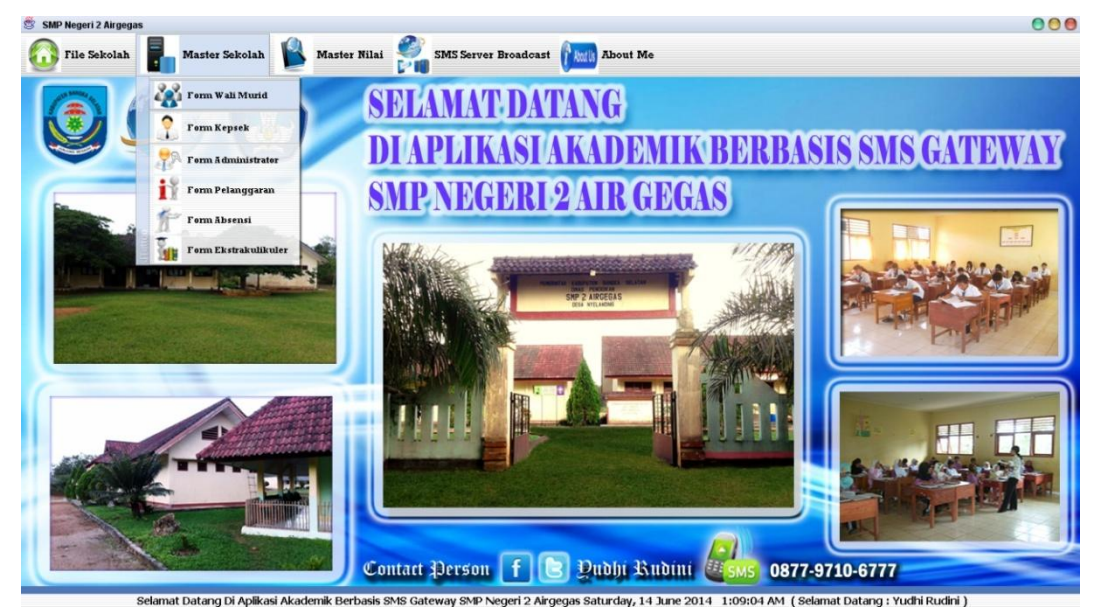

Gambar 5.5 Tampilan pilihan menu Master Sekolah

# **5.1.3.5 Tampilan Menu Master Nilai**

Pada Menu Master Nilai terdapat menu form nilai mtk, form nilai b.indonesia, form nilai ips, form nilai ipa form. Untuk tampilan menu master nilai dapat dilihat pada halaman berikutnya.

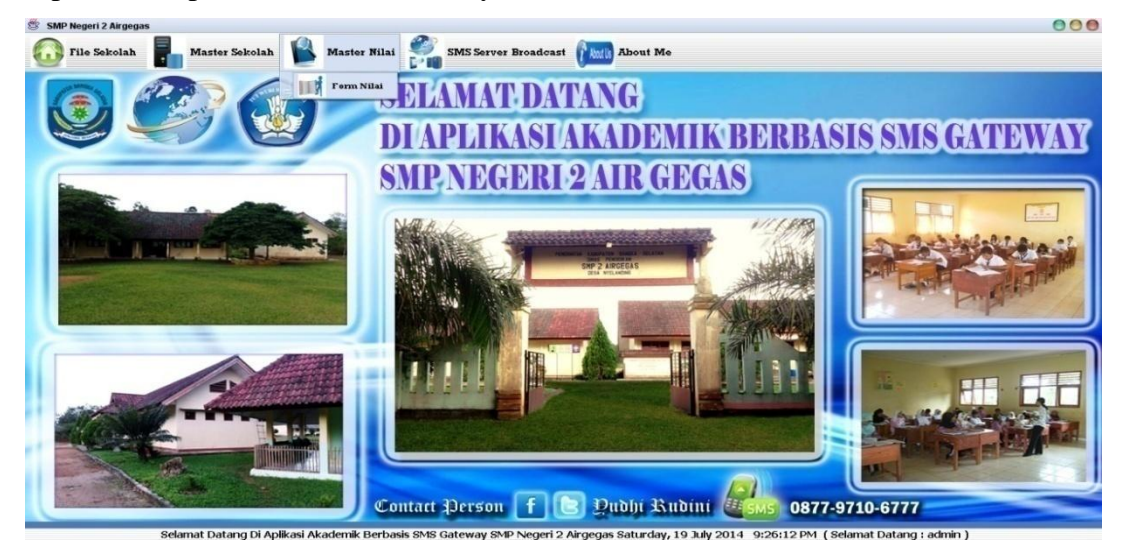

Gambar 5.6 Tampilan pilihan menu Master Nilai

### **5.1.3.6 Tampilan Menu SMS Server Broadcast**

Pada menu SMS Server Broadcast terdapat pilihan menu SMS SERVER yang berfungsi untuk masuk ke form SMS Server. Berikut adalah tampilan dari menu SMS Server Broadcast.

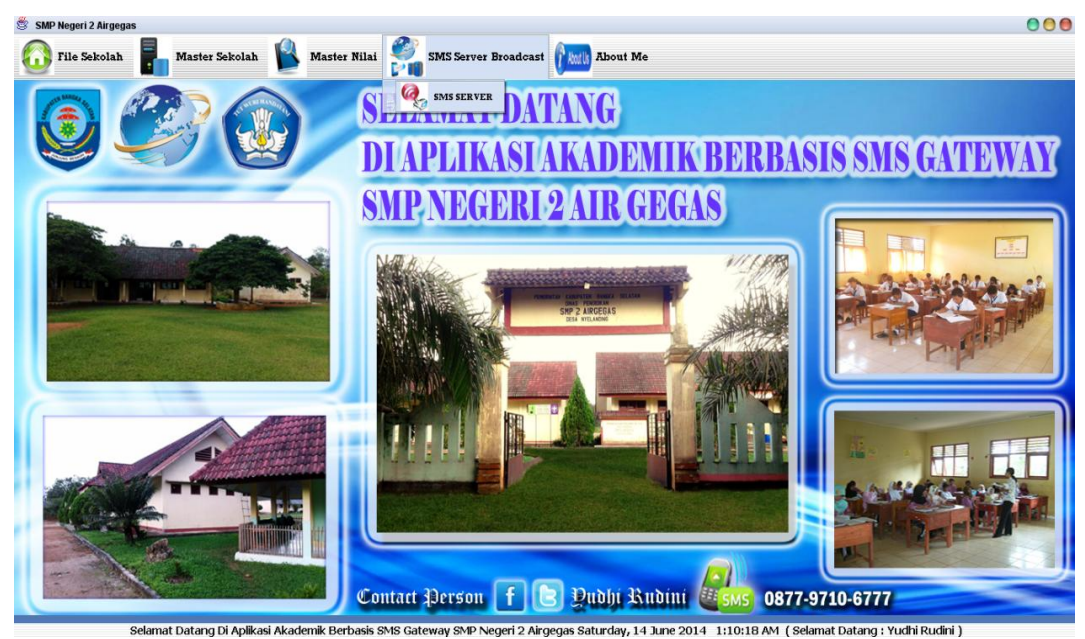

Gambar 5.7 Tampilan pilihan menu SMS Server Broadcast

# **5.1.3.7 Tampilan Menu About Me**

Pada menu About terdapat pilihan menu about yang bila dipilih akan menampilkan form about. Berikut adalah tampilan dari menu About Me

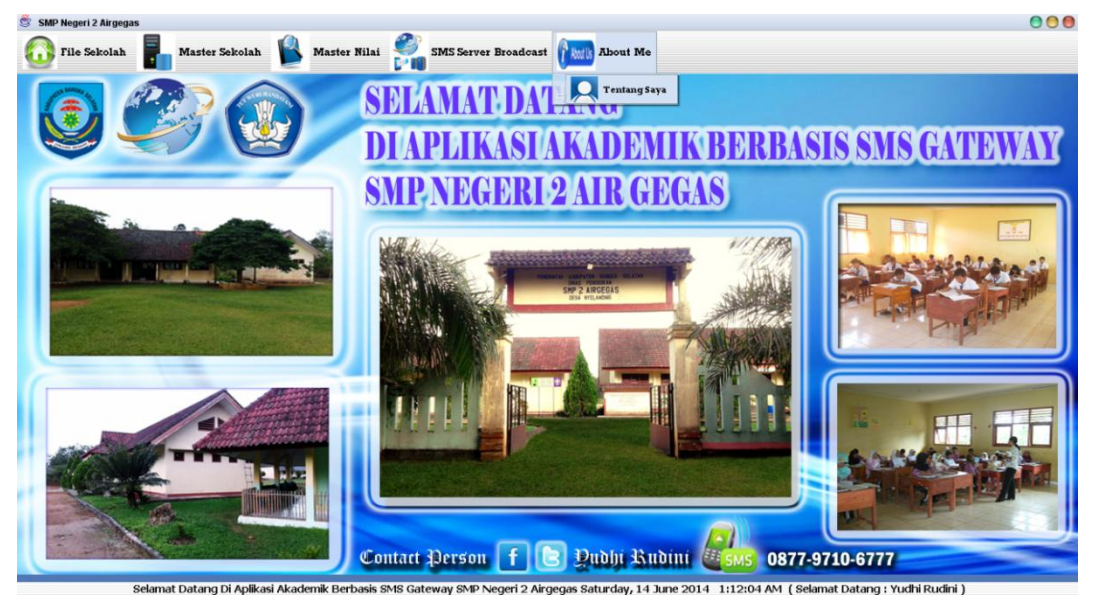

Gambar 5.8 Tampilan pilihan menu About

### **5.1.3.8 Tampilan pilihan Logoff dipilih**

Kotak dialog yang muncul ketika menu log off dipilih. Berikut tampilan kotak dialog Logoff.

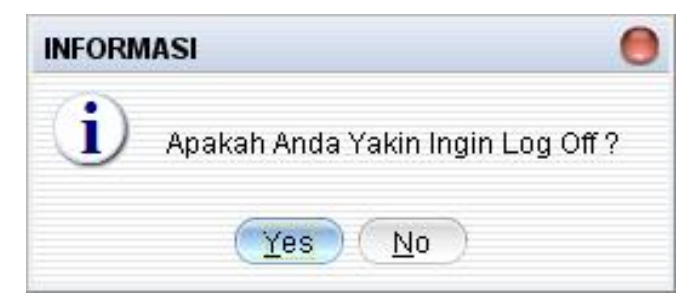

Gambar 5.9 Tampilan kotak dialog log off

# **5.1.3.9 Tampilan Pilihan Exit Dipilih**

Kotak dialog yang muncul ketika menu Exit dipilih adalah seperti berikut ini :

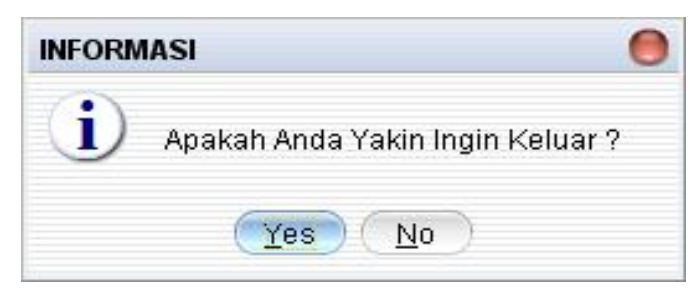

Gambar 5.10 Tampilan kotak dialog Exit

## **5.1.3.10 Tampilan Form Wali Murid**

Pada form pendaftaran ini terdapat Nomor Handpone, Nama Wali Murid, NoKtp, NIS, dan Alamat. Pada form ini juga terdapat Tombol Tambah, Simpan, Ubah, Hapus, Tutup,dan juga terdapat tombol cari yang berfungsi untuk mencari data siswa. tombol refersh. Gambar Tampilan Form Wali Murid dapat dilihat pada halaman berikutnya:

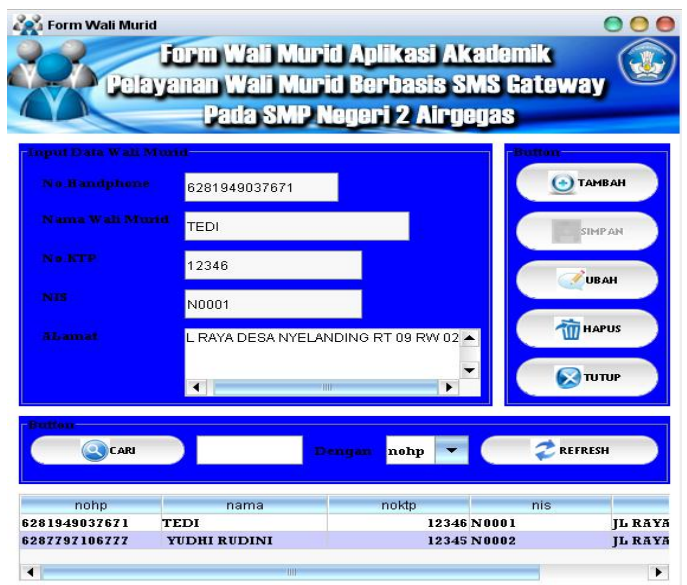

Gambar 5.11 Tampilan Form Wali Murid

# **5.1.3.11 Tampilan Form Admin**

Pada Form Admin terdapat Adminstrator, Password, Nama, Nomor Telepon, dan Alamat. Pada form ini juga terdapat tombol tambah, simpan, ubah, hapus, tutup. tombol simpan,ubah,hapus tidak aktif apabila admin masih kosong.tombol simpan aktif apa bila tombil simpan ditekan.tombol ubah dan hapus aktif bila data admin berdasarkan User ID yang di input sudah ada dalam database dan admin ingin mengubah data yang telah ada. Berikut tampilan form admin dapat dilihat pada Gambar berikut :

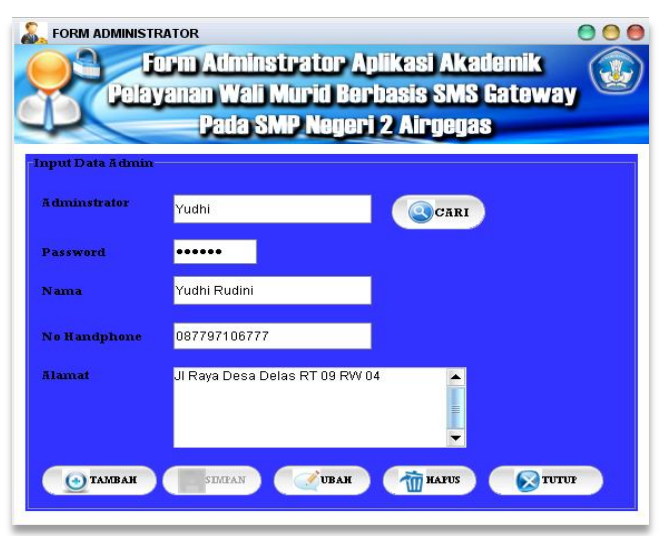

Gambar 5.12 Tampilan Form Admin

### **5.1.3.12 Tampilan Form Pelanggaran**

Pada form pelanggaran ini terdapat NIS, jenis pelanggaran. Pada form ini juga terdapat Tombol Tambah, Simpan, Ubah, Hapus, Tutup,dan juga terdapat tombol cari yang berfungsi untuk mencari data berdasar kode absen. tombol refersh data base yang disimpan.berikut tampilan form pelanggarn dapat dilihat pada Gambar berikut :

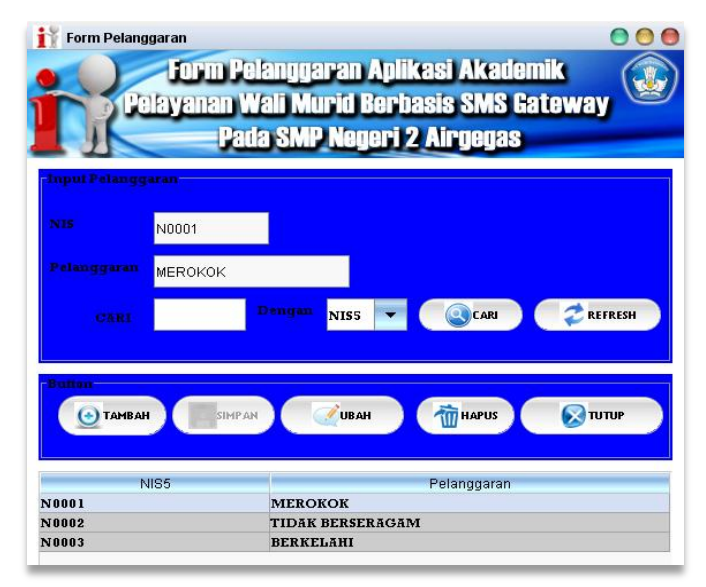

Gambar 5.13 Tampilan form pelanggaran

### **5.1.3.13 Tampilan Form Absensi**

Pada form Absensi ini terdapat NIS, nama siswa, kelas dan keterangan . Pada form ini juga terdapat Tombol Tambah, Simpan, Ubah, Hapus, Tutup,dan juga terdapat tombol cari yang berfungsi untuk mencari data berdasar NIS. tombol refersh data base yang disimpan. Berikut tampilan form pelanggarn dapat dilihat pada gambar yang ada dihalaman berikutnya :

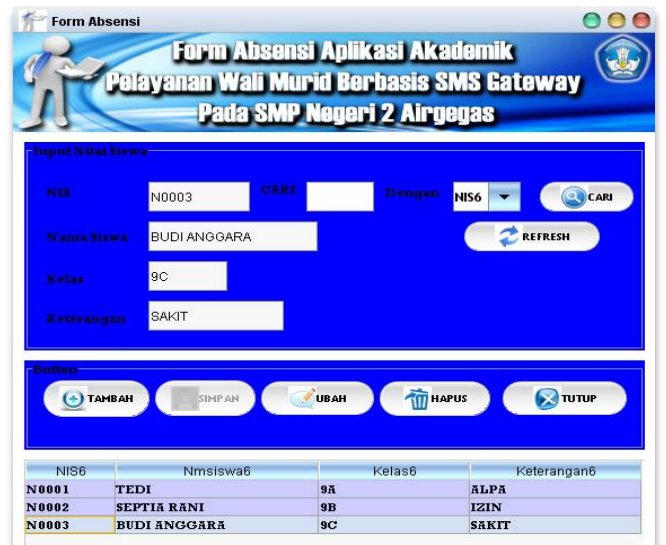

Gambar 5.14 Tampilan form Absensi

## **5.1.3.14 Tampilan Form Ekstrakulikuler**

Pada form nilai ekstrakulikuler wajib ini terdapat NIS, Nama Siswa, Nama Ekstrakulikuler, Nilai angka. Pada form ini juga terdapat Tombol Tambah, Simpan, Ubah, Hapus, Tutup,dan juga terdapat tombol cari yang berfungsi untuk mencari data Dengan NIS. tombol refersh data base yang disimpan.berikut tampilan form dapat dilihat pada Gambar berikut :

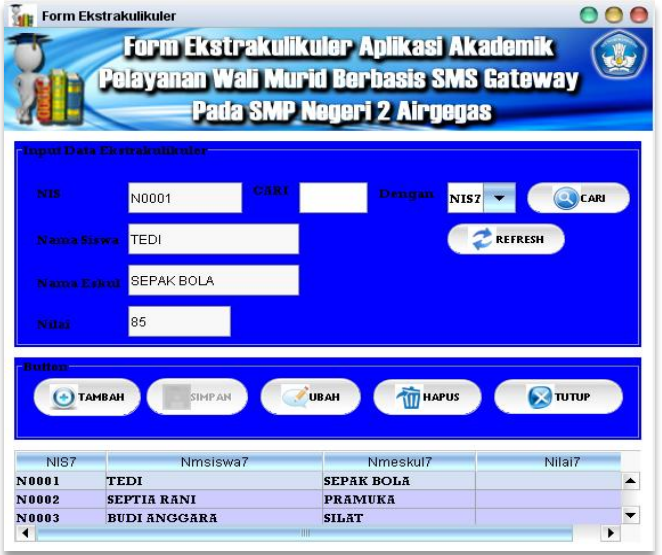

Gambar 5.15 Tampilan Form Ekstrakulikuler

### **5.1.3.15 Tampilan Form Nilai**

Pada form nilai ini terdapat NIS, Nama Mata Pelajaran, nilai UTS, nilai UAS. Pada form ini juga terdapat Tombol Tambah, Simpan, Ubah, Hapus, Tutup,dan juga terdapat tombol cari yang berfungsi untuk mencari data dengan NIS. tombol refersh data base yang disimpan. Berikut adalah tampilan form Nilai yang dapat dilihat pada halaman berikutnya :

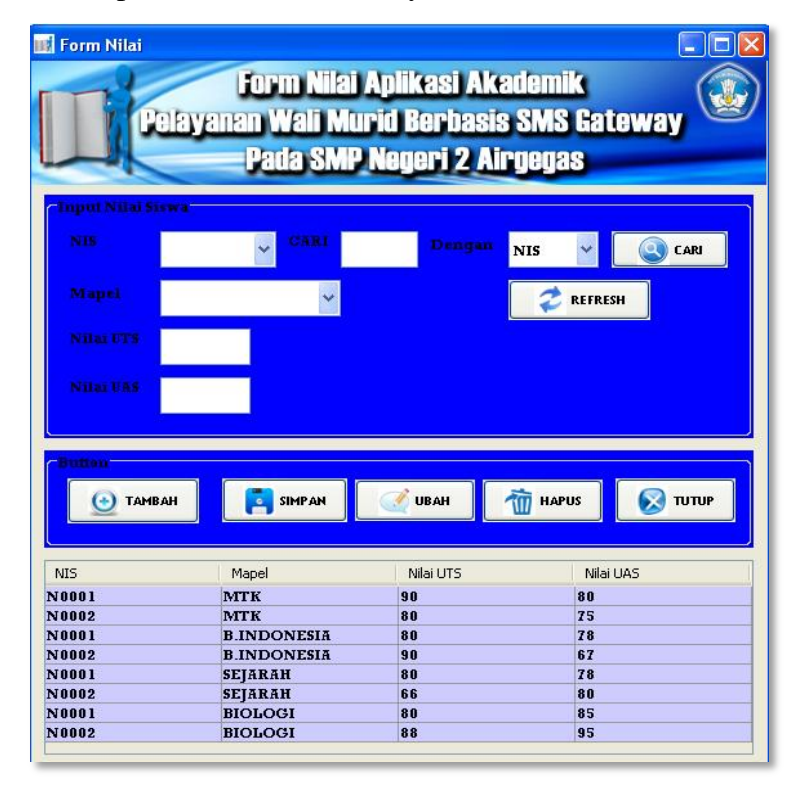

Gambar 5.16 Tampilan Form Nilai

### **5.1.3.16 Tampilan Layar Form SMS Server**

Pada Form SMS Server ini terdapat Port, Kecepatan Transfer, Tabel sms masuk, Tabal sms terkirim,Tabel saran,data broadcast.Tombol Sambung Koneksi untuk melakukan koneksi dengan database dan port kemudian program akan membaca tabel yang menerima request SMS. Prosesnya tertulis pada daftar. Tampilan sms server dapat dilihat pada Gambar yang ada dihalaman berikutnya :

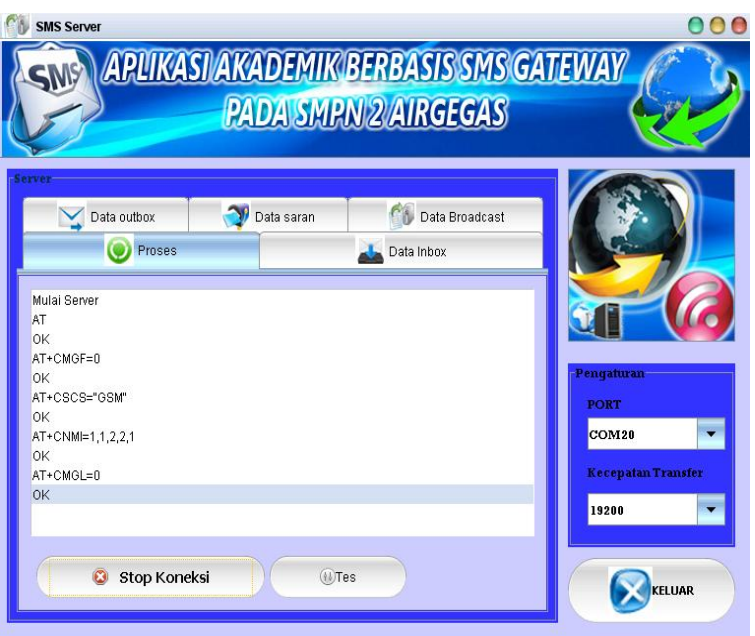

Gambar 5.17 Tampilan Form Sms Server

# **5.1.3.17 Tampilan Layar Form About Me**

Pada form about terdapat satu tombol yang berfungsi untuk keluar dari form tersebut yaitu tombol EXIT. Berikut tampilan Form About me

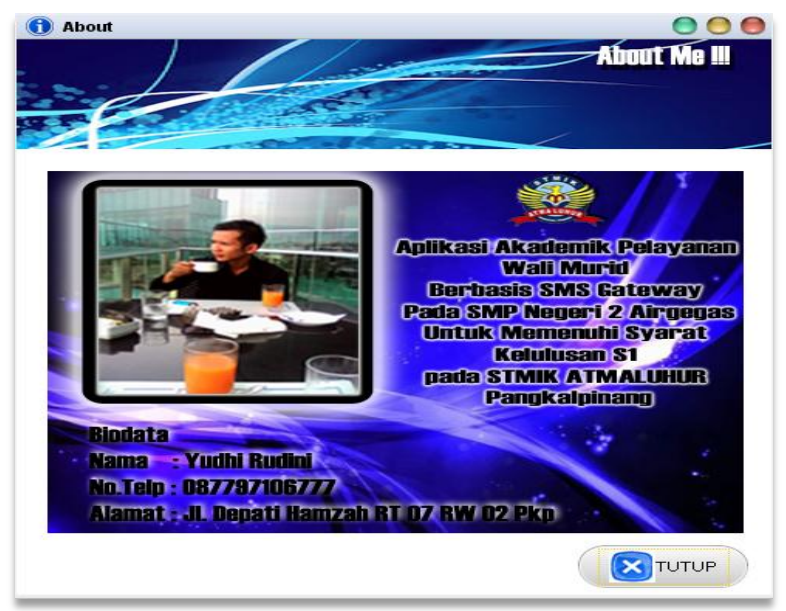

Gambar 5.18 Tampilan Form About Me

#### **5.2 Spesifikasi Hardware dan Software**

Untuk pembangunan aplikasi akademik pelayanan wali murid berbasis SMS Gateway pada SMP Negeri 2 Airgegas dibutuhkan perangkat keras Komputer dan perangkat lunak Komputer agar aplikasi yang dibangun dapat berjalan sesuai dengan apa yang diharapkan. Berikut adalah spesifikasi perangkat yang dibutuhkan :

a. Spesifikasi Hardware

Dibawah ini merupakan spesifikasi perangkat keras yang harus dipenuhi untuk menjalankan aplikasi SMS dengan baik.

- 1) Prosesor Intel Core i5-2410M (3M Cache, 2.30 GHz)
- 2) RAM / Memori 2 GB DDR3
- 3) Keyboard dan Mouse USB.
- 4) Monitor
- 5) Hardisk 500GB SATA
- 6) Handphone Sellular (Sebagai Handphone Pengirim)
- 7) Handphone Siemens C55
- 8) SIM Card
- 9) Kabel Data USB Siemens C55
- b. Spesifikasi Software

Dibawah ini merupakan spesifikasi perangkat lunak yang harus di penuhi untuk menjalankan aplikasi SMS dengan baik.

- 1) Sistem Operasi Ms Windows XP Profesional Ver. 2002 SP 3
- 2) Bahasa Pemrograman Java 2 SDK 1.6
- 3) MySQL Front
- 4) Netbeans 6.1
- 5) XAMPP

### **5.3 Pengujian Aplikasi Dengan Pengiriman SMS**

Berikut ini adalah tampilan SMS balasan dari server sms gateway SMPN 2 Airgegas untuk setiap request yang dikirimkan.

a. Request HELP

Request "HELP" untuk mengetahui informasi format SMS yang bisa dikirimkan ke server Aplikasi SMS Gateway Pelayanan wali murid pada SMPN 2 Airgegas, yang kemudian akan dibalas dengan pesan SMS yang berisi informasi format SMS untuk request. Bentuk tampilannya dapat dilihat pada gambar berikut ini :

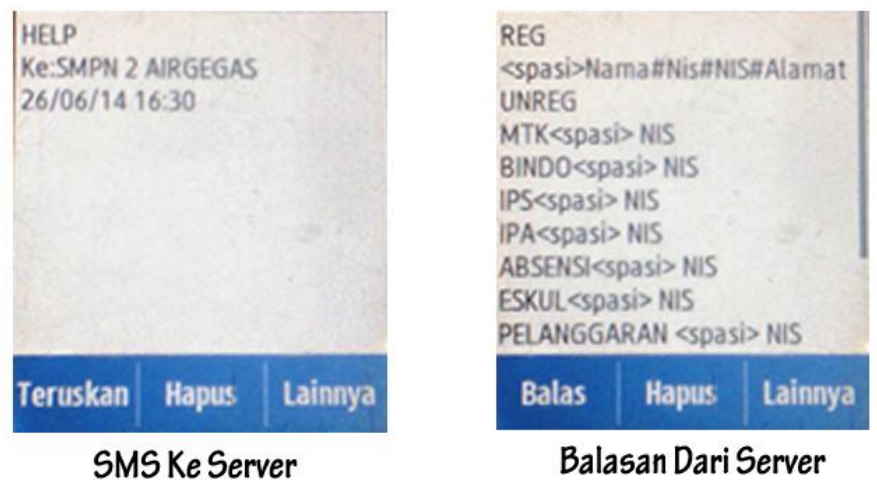

Gambar 5.19 Tampilan Request HELP

b. Request REG

Request "REG" berfungsi untuk melakukan pendaftaran pada aplikasi SMS Gateway Pelayanan wali murid pada SMPN 2 Airgegas. Dengan Format Pesan yaitu :

REG <spasi>Nama Wali Murid<spasi>NoKtp<spasi>NIS<spasi><Alamat> Untuk lebih jelasnya dapat dilihat pada Gambar 5.20 yang terdapat dihalaman berikutnya :

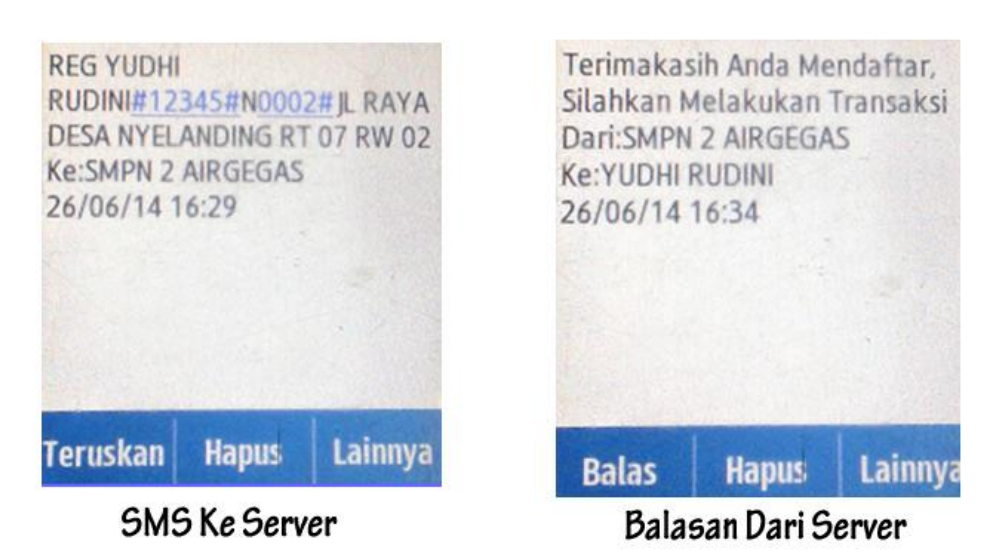

Gambar 5.20 Tampilan Request REG

c. Request UNREG

Request UNREG berfungsi untuk keluar dari sistem aplikasi sms gateway. Aplikasi membalasnya dengan balasan otomatis berupa ucapan terima kasih kepada pengguna pernah masuk ke dalam sistem sms gateway. Bentuk tampilannya dapat dilihat pada Gambar berikut ini:

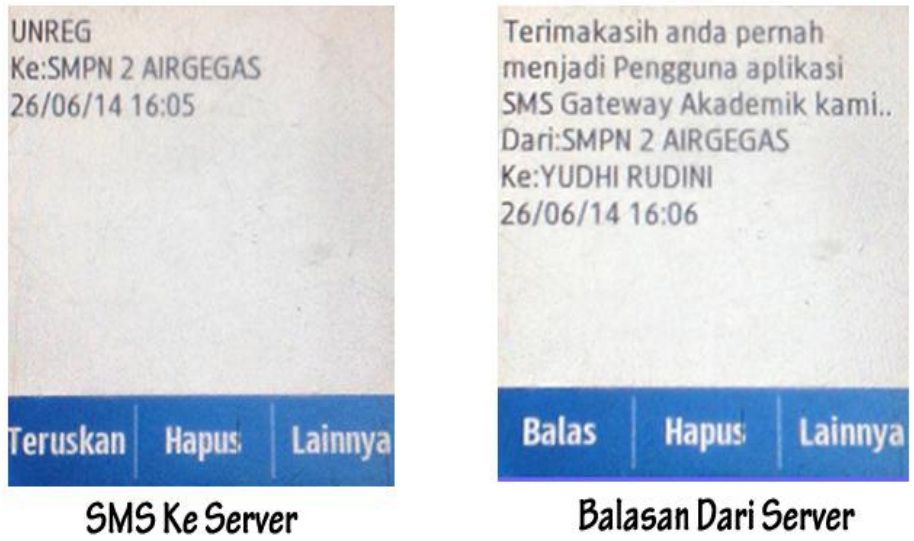

Gambar 5.21 Tampilan Request UNREG

d. Request SARAN

Request "SARAN<spasi>isi saran" berfungsi untuk memberikan saran kepada kepada pihak sekolah. Bentuk tampilannya dapat pada gambar berikut :

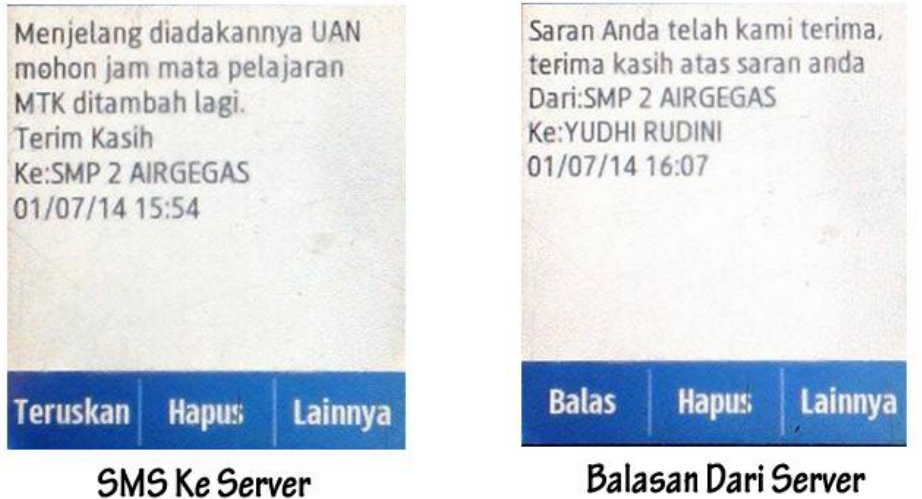

Gambar 5.22 Tampilan Request SARAN

e. Request UPDATE

Request UPDATE berfungsi untuk mengganti nomor handphone lama dengan nomor baru. Format sms nya adalah UPDATE<spasi>NoKtp. Aplikasi membalasnya dengan balasan otomatis berupa konfirmasi bahwa nomor handphone wali murid berhasil di ganti. Untuk lebih jelasnya dapat dilihat pada Gambar 5.23 yang terdapat dihalaman berikutnya :

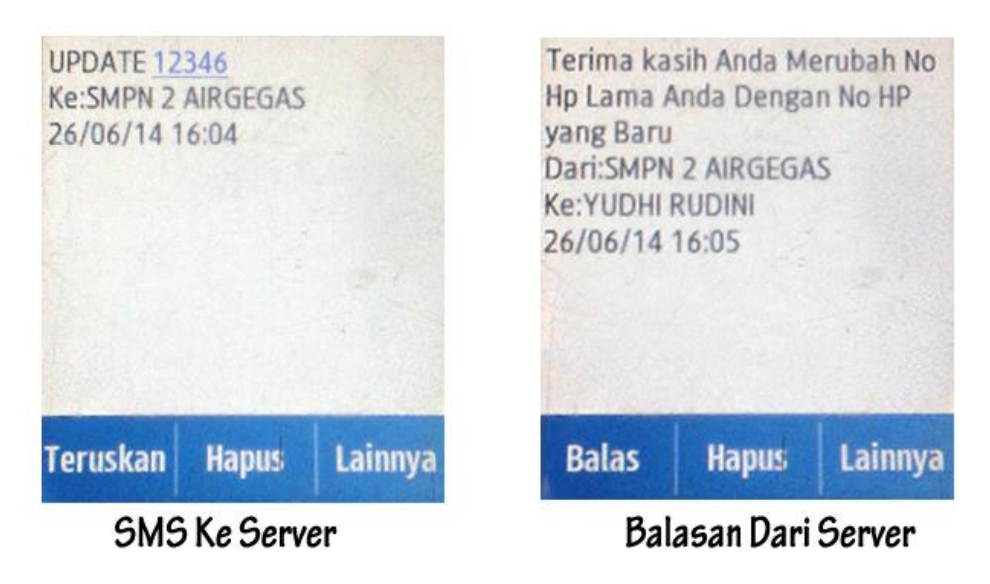

Gambar 5.23 Tampilan Request UPDATE

f. Request Nilai

Request Nilai berfungsi untuk mengecek Nilai Mata Pelajaran. Dalam form Nilai ada 4 Mata Pelajaran diantarnya adalah Matematika, Bahasa Indonesia, Sejarah dan Biologi. Berikut tampilan hasil impelementasi dari format SMS.

1) Request MTK

Request MTK berfungsi untuk mengecek nilai Matematika. Format SMS nya adalah MTK<spasi>NIS contoh : MTK N0002. Aplikasi membalasnya dengan balasan berupa nilai UTS dan UAS Matematika. Bentuk tampilannya dapat dilihat pada gambar yang ada dihalaman berikutnya :

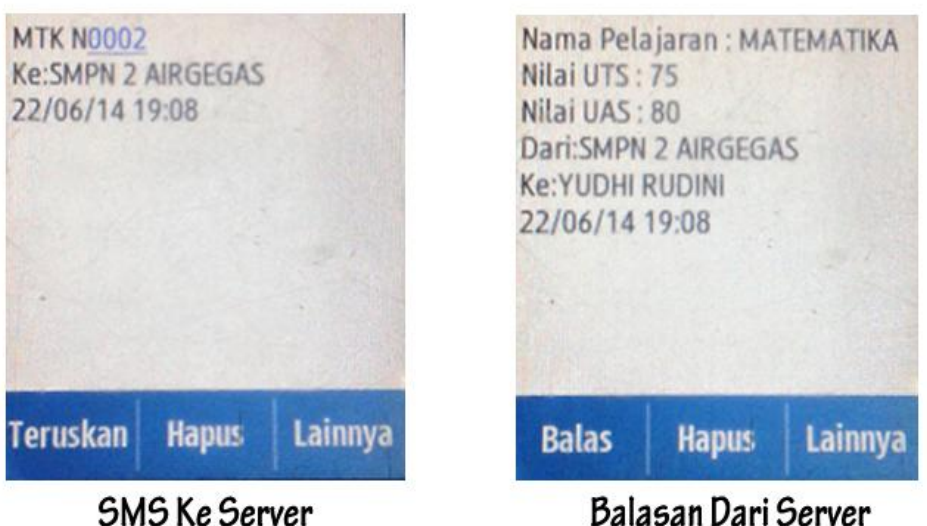

**Balasan Dari Server** 

Gambar 5.24 Tampilan Request MTK

# 2) Request BINDO

Request BINDO berfungsi untuk mengecek nilai bahasa indonesia. Format SMS nya adalah BINDO<spasi>NIS contoh : BINDO N0002. Aplikasi membalasnya dengan balasan berupa nilai UTS dan UAS Bahasa Indonesia. Bentuk tampilannya dapat dilihat pada gambar berikut ini:

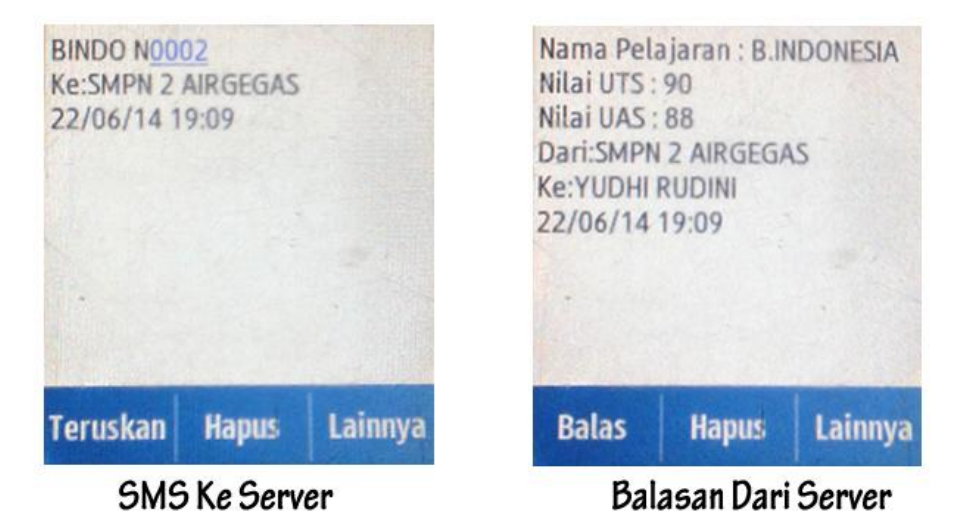

Gambar 5.25 Tampilan Request BINDO

3) Request IPS

Request IPS berfungsi untuk mengecek nilai Sejarah. Format sms nya adalah IPS<spasi>NIS contoh: IPS N0002. Aplikasi membalasnya dengan balasan berupa nilai UTS dan UAS Bahasa Inggris. Untuk lebih jelasnya dapat dilihat pada Gambar 5.30 yang terdapat dihalaman berikutnya :

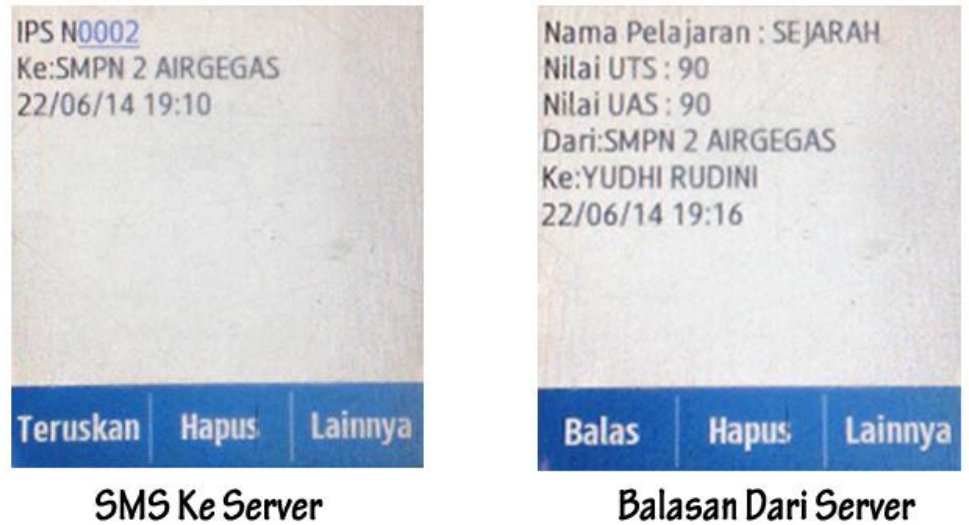

Gambar 5.26 Tampilan Request IPS

4) Request IPA

Request IPA berfungsi untuk mengecek nilai BIOLOGI. Format sms nya adalah IPA<spasi>NIS contoh: IPA N0002. Aplikasi membalasnya dengan balasan berupa nilai UTS dan UAS Biologi. Bentuk tampilannya dapat dilihat pada gambar yang ada dihalaman berikutnya :

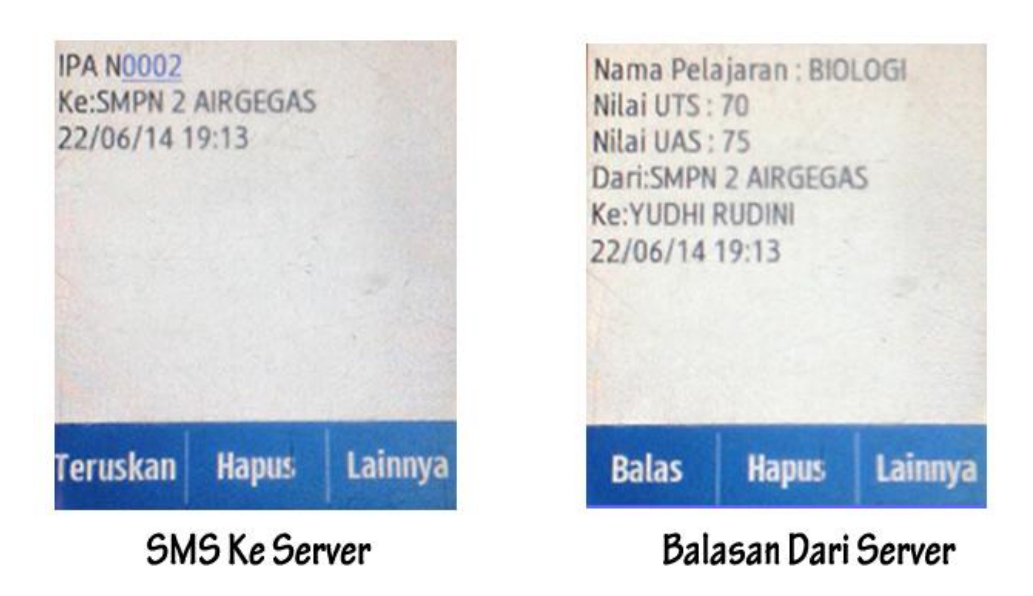

Gambar 5.27 Tampilan Request IPA

g. Request ESKUL

Request ESKUL berfungsi untuk mengecek nilai ekstrakulikuler wajib. Format sms nya adalah ESKUL<spasi>NIS contoh: ESKUL N0002. Aplikasi membalasnya dengan balasan berupa nilai angka dan nilai huruf. Bentuk tampilannya dapat dilihat pada gambar berikut ini:

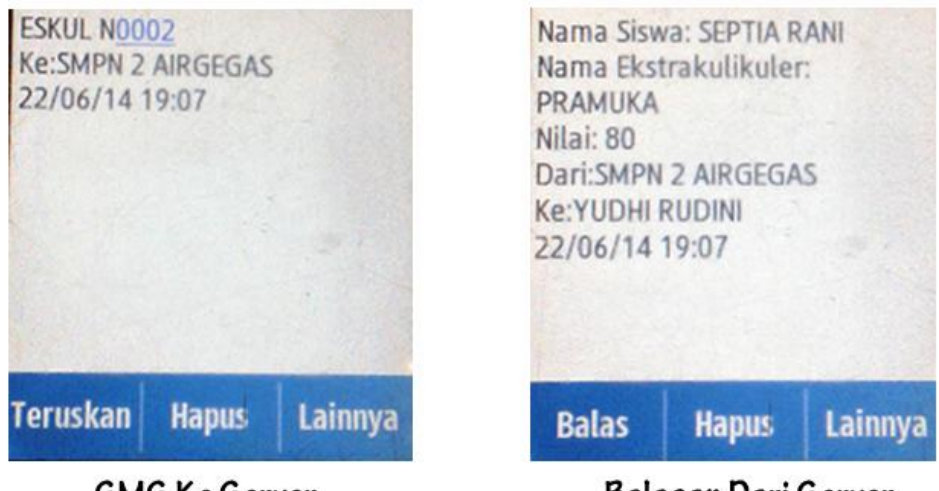

SMS Ke Server

Balasan Dari Server

Gambar 5.28 Tampilan Request ESKUL

h. Request ABSEN

Request ABSEN berfungsi untuk mengecek nilai ekstrakulikuler wajib. Format sms nya adalah ABSEN<spasi>NIS contoh: ABSEN N0002. Aplikasi membalasnya dengan balasan berupa nilai angka dan nilai huruf. Untuk lebih jelasnya dapat dilihat pada dibawah ini :

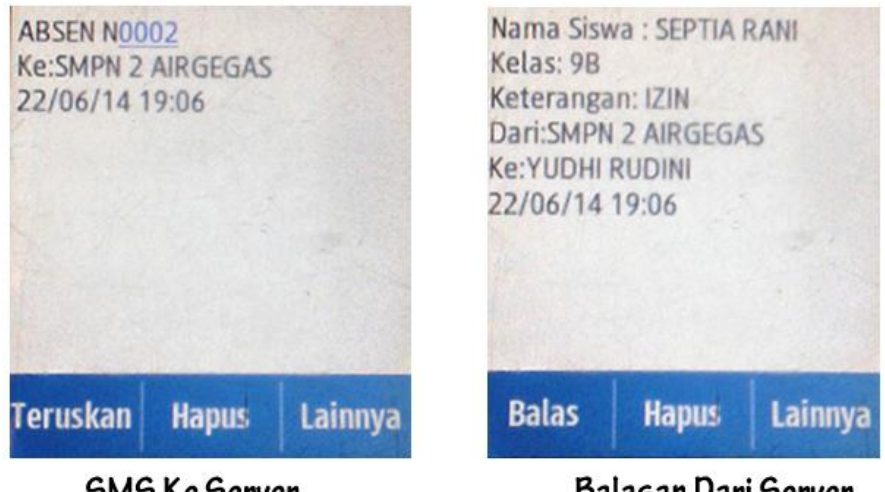

5M5 Ke 5erver

Balasan Dari Server

Gambar 5.29 Tampilan Request ABSEN

i. Request PELANGGARAN

Request PELANGGARAN berfungsi untuk mengecek pelanggaran yang pernah dilakukan oleh siswa. Format smsnya adalah PELANGGARAN <spasi>NIS contoh: PELANGGARAN N0002. Aplikasi membalasnya dengan balasan berupa pelanggaran yang pernah dilakukan apabila siswa tidak pernah melakukan pelanggaran maka balasan dari sistem berupa data tidak ada dimana siswa tersebut tidak pernah melakukan pelanggaran. Untuk lebih jelasnya dapat dilihat pada Gambar 5.30 yang terdapat dihalaman berikutnya :

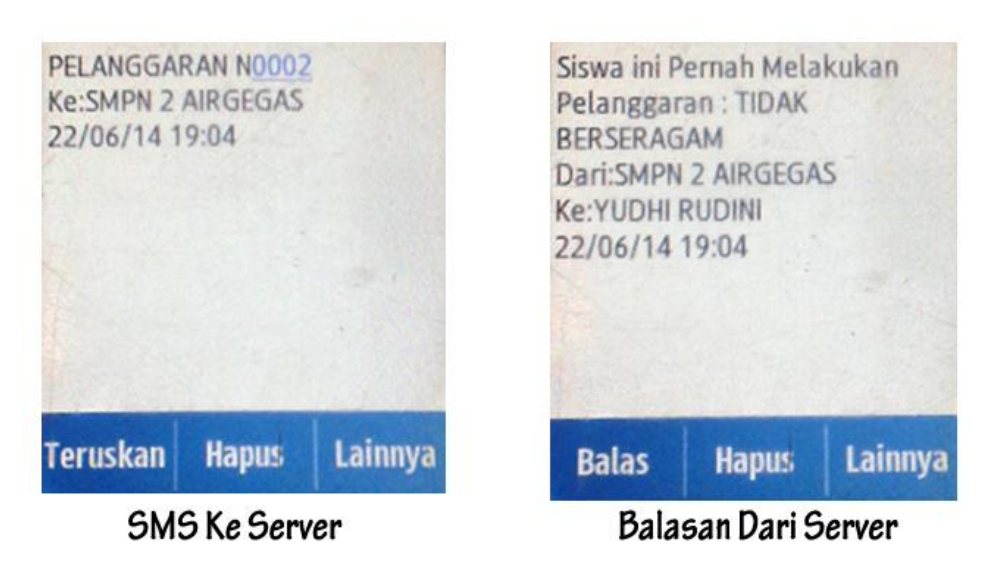

Gambar 5.30 Tampilan Request PELANGGARAN

#### **5.4 Kesimpulan dan Saran**

Berdasarkan analisa yang telah dilakukan terhadap permasalahan dari aplikasi akademik untuk pelayanan wali murid berbasis SMS Gateway pada SMP Negeri 2 airgegas yang telah dibuat, maka dapat ditarik beberapa kesimpulan dan saran yang mungkin diperlukan untuk pengembangan sistem ke tahapan berikutnya agar dapat lebih baik lagi.

### **5.4.1 Kesimpulan**

Dari hasil analisa terhadap masalah dan aplikasi yang dikembangkan maka dapat ditarik beberapa kesimpulan, antara lain :

- a. Dengan adanya aplikasi berbasis SMS ini, dapat memudahkan wali murid dalam pengecekan nilai, absensi, pelanggaran da nilai ekstrakulikuler anaknya
- b. Dengan Penerapan dan pemanfaatan aplikasi akademik sms gateway ini bisa menjadi solusi alternatif untuk meringankan pekerjaan bidang kesiswaan dan wali kelas yang selama ini masih memanfaatkan media kertas sebagai input data akademik.
- c. Pelayanan terhadap kebutuhan informasi data akademik khususnya wali murid menjadi efektif dan cepat.

### **5.4.2 Saran**

Berikut ini diuraikan juga saran yang mungkin bisa dijadikan pertimbangan dalam pengembangan sistem selanjutnya, antara lain:

- a. Spesifikasi perangkat keras harus sesuai dengan kebutuhan program sehingga aplikasi bekerja dengan benar.
- b. Tanpa adanya perawatan dan pengawasan dari pihak yang bertanggung jawab dalam pemeliharan sistem, maka sistem tidak akan berjalan dengan baik dan lancar.
- c. Informasi yang diakses melalui SMS masih terbatas bagi pengguna yang mungkin belum memiliki handphone.